## **Record Audio**

You can add an audio narration to your presentation without quitting the iSpring Converter application.

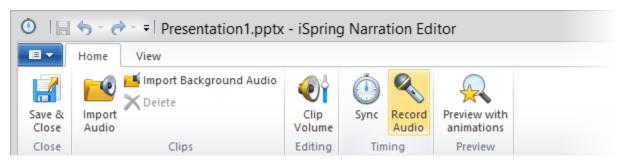

## To record an audio:

- 1. Click the Record Audio button on the toolbar.
- 2. The Record panel will appear in the middle of the screen.

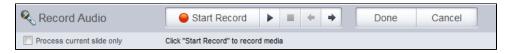

- 3. You can place the cursor to the position from which you want to start the sync process using the **Slide Back/Forward** buttons on the Record panel.
- 4. If you want to record audio for one slide only, select the Process current slide only checkbox.
- 5. Click the Start Record button.
  - Your presentation will start playing. Now, you can record your audio narration and sync animations on-the-fly. The **Start Record** button will be replaced with the **Next Slide/Next Animation/Skip Transition** buttons depending on the coming element in your presentation.
- 6. Click the **Next Slide/Next Animation/Skip Transition** button in the appropriate moments. When there are no more animations and slides left in your presentation, the Start Record button will be replaced with the Stop button.
- 7. Click the **Stop** button.
- 8. Click **Done** to save your audio recording and quit the Record mode.

Click Cancel to discard your audio recording.